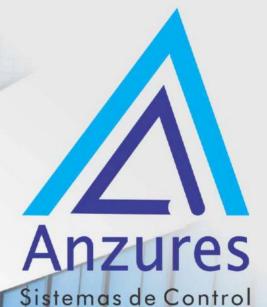

**Edificios inteligentes** 

## I-VU AppController OPN-APP

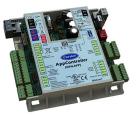

## Guía de Instalación

Brindamos soluciones tecnológicas de calidad. Contribuimos a desarrollar y mejorar los sistemas para operación de edificios existentes. Mejoramos soluciones desarrolladas incorporando nuevas tecnologías y procesos de manera continua.

## EXPERTOS EN CONTROLES

www.anzures.com.ar

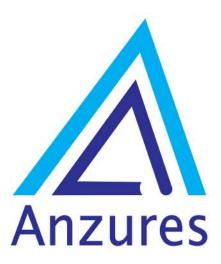

## Vidal 4819 PB C1429AIM - Ciudad Autónoma de Buenos Aires

Tel. 011-3529-4390 Email: ivupro@anzures.com.ar web: www.anzures.com.ar

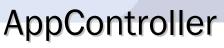

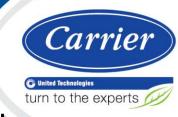

Installation and Start-up Guide

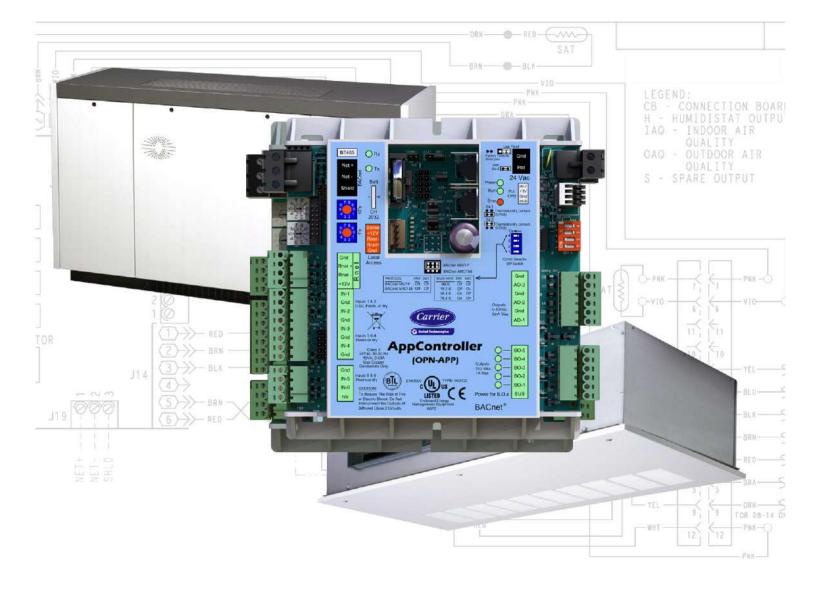

Verify that you have the most current version of this document from **www.hvacpartners.com** or your local Carrier office.

Important changes are listed in **Document revision history** at the end of this document.

CARRIER CORPORATION ©2019. All rights reserved throughout the world. i-Vu is a registered trademark of Carrier Corporation. All other trademarks are the property of their respective owners.

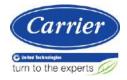

## Contents

| AppController overview and specifications                 |    |
|-----------------------------------------------------------|----|
| What is the AppController?                                |    |
| Specifications                                            |    |
| Safety considerations                                     | 3  |
| Installing the AppController                              | 4  |
| Mounting the AppController                                | 4  |
| Wiring the AppController for power                        | 5  |
| To wire for power                                         | 5  |
| Addressing the AppController                              | 5  |
| Wiring for communications                                 | 6  |
| Wiring specifications for BACnet MS/TP and ARC156         | 6  |
| To wire the controller to the BACnet network              | 6  |
| Wiring inputs and outputs                                 | 7  |
| Input wiring specifications                               | 7  |
| Inputs                                                    | 8  |
| Binary outputs                                            | 8  |
| Analog outputs                                            |    |
| To wire inputs and outputs                                |    |
| Wiring devices to the AppController's Rnet port           |    |
| Rnet wiring specifications                                |    |
| To wire ZS sensors to the controller                      |    |
| To wire the Wireless Adapter for wireless sensors         | 13 |
| To wire an Equipment Touch to the AppController           | 15 |
| To wire the TruVu™ ET Display                             |    |
| Installing the AppController into an i-Vu® Control System |    |
| Local access to the AppController                         |    |
| Troubleshooting                                           |    |
| LED's                                                     |    |
| Serial number                                             |    |
| To restore defaults                                       |    |
| To replace the AppController's battery                    |    |
| Compliance                                                |    |
| FCC Compliance                                            |    |
| CE Compliance                                             |    |
| BACnet Compliance                                         |    |
| •                                                         |    |
| Appendix A: AppController wire list                       |    |
| Appendix B: AHU CV (small) inputs and outputs points list |    |
| Document revision history                                 | 25 |
|                                                           |    |

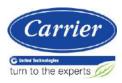

## **AppController overview and specifications**

## What is the AppController?

The AppController provides the communications circuitry, non-volatile memory, and removable screw terminals for I/O connections. It has 5 binary outputs, 6 universal inputs, and 3 analog outputs. The AppController runs single purpose applications such as Fan Coil, Unit Vent, Air Source Interface, Water Source Heat Pump, and basic AHU CV.

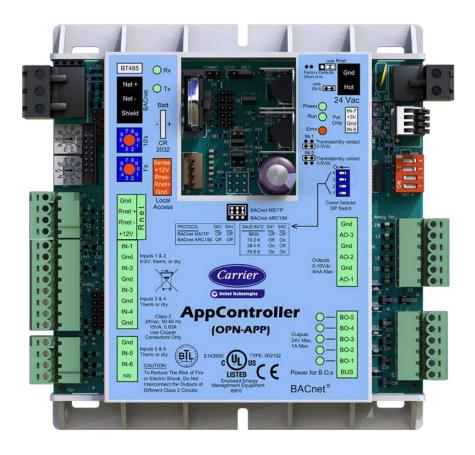

## Specifications

| Driver                               | drv_acopen_std                                                                                                    |  |  |
|--------------------------------------|----------------------------------------------------------------------------------------------------|--|--|
| Maximum number of control programs*  | 2                                                                                                    |  |  |
| Maximum number of<br>BACnet objects* | 1050                                                                                                    |  |  |
| * Depends on available memory        | ory                                                                                                    |  |  |
| Power                                | 24 Vac ±10%, 50-60 Hz<br>20 VA power consumption<br>26 Vdc (25 V min, 30 V max)<br>Single Class 2 source only, 100 VA or less                                                                                                    |  |  |
| BACnet Port                          | For communication with the controller network using BACnet ARC156 (156 kbps) or BACnet MS/TP (9600 bps – 76.8 kbps)                                                                                                    |  |  |
| Rnet port                            | • Supports up to 10 wireless and/or ZS sensors, and one Equipment Touch or TruVu™ ET Display                                                                                                    |  |  |
|                                      | <ul> <li>Supplies 12 Vdc/210 mA power to the Rnet at an ambient temperature of<br/>77°F (25°C) with a 24 Vac nominal power source.</li> <li>NOTE Ambient temperature and power source fluctuations may reduce the<br/>power supplied by the Rnet port.</li> </ul>                                                                                               |  |  |
|                                      | <b>NOTE</b> If the total power required by the sensors on the Rnet exceeds the power supplied by the Rnet port, use an external power source. The Wireless Adapter, Equipment Touch, or TruVu™ ET Display must be powered by an external power source. See the specifications in each device's Installation and Start-up Guide to determine the power required. |  |  |
| Local Access port                    | For system start-up and troubleshooting using Field Assistant                                                                                                    |  |  |
| Inputs                               | 6 inputs configurable for thermistor or dry contact.<br>1 and 2 are also configurable for 0–5 Vdc sensors.                                                                                                    |  |  |
|                                      | NOTES                                                                                                    |  |  |
|                                      | • Inputs 7 and 8 are unused.                                                                                                    |  |  |
|                                      | <ul> <li>Input 5 has a maximum temperature of 140°F (60°C).</li> </ul>                                                                                                    |  |  |
| Input resolution                     | 10 bit A/D                                                                                                    |  |  |
| Analog outputs                       | 3 analog outputs, 0–10 Vdc (5 mA max)                                                                                                    |  |  |
| Binary outputs                       | 5 binary outputs, dry relay contacts rated at 1 A max. @ 24 Vac/Vdc. Configured normally open                                                                                                    |  |  |
| Output resolution                    | 8 bit A/D, using filtered PWM                                                                                                    |  |  |
| Real time clock                      | Battery-backed real time clock keeps track of time in the event of a power failure                                                                                                    |  |  |
| Battery                              | 10-year Lithium CR2032 battery retains the following data for a maximum of 10,000 hours during power outages: control programs, graphics, editable properties, schedules, and trends.                                                                                                    |  |  |

| Protection                    | Built-in surge and transient protection for power and communications in compliance with EN61000-6-1.                                                                                      |  |  |
|-------------------------------|----------------------------------------------------------------------------------------------------|--|--|
|                               | Incoming power and network connections are protected by non-replaceable internal solid-state polyswitches that reset themselves when the condition that causes a fault returns to normal. |  |  |
|                               | The power, network, input, and output connections are also protected against transient excess voltage/surge events lasting no more than 10 msec.                                          |  |  |
|                               | <b>CAUTION</b> To protect against large electrical surges on serial EIA-485 networks, place a PROT485 at each place wire enters or exits the building.                                    |  |  |
| Status indicators             | LEDs indicate status of communications, running, errors, and power.                                                                                                    |  |  |
| Environmental operating range | 0 to 130°F (-18 to 54°C), 0 to 90% relative humidity, non-condensing                                                                                                    |  |  |
| Storage temperature range     | -24 to 140°F (-30 to 60°C), 0 to 90% relative humidity, non-condensing                                                                                                    |  |  |
| Physical                      | Rugged GE C2950HF Cycoloy plastic                                                                                                    |  |  |
|                               |                                                                                                    |  |  |
| Overall dimensions            | A: 5-5/8 in. (14.3 cm)<br>B: 5-1/8 in. (13 cm)                                                                                                    |  |  |
| Mounting dimensions           | C:       5-1/4 in. (13.3 cm)         D:       2-9/16 in. (6.5 cm)         E:       3/16 in. (.5 cm)                                                                                       |  |  |
| Panel depth                   | 2 in. (5.1 cm)                                                                                                    |  |  |
| Weight                        | 0.44 lbs. (0.20 kg)                                                                                                    |  |  |
| BACnet support                | Conforms to the BACnet Advanced Application Controller (B-AAC) Standard Device<br>Profile as defined in ANSI/ASHRAE Standard 135-2012 (BACnet) Annex L,<br>Protocol Revision 9            |  |  |
|                               |                                                                                                    |  |  |

## Safety considerations

**WARNING** Disconnect electrical power to the AppController before wiring it. Failure to follow this warning could cause electrical shock, personal injury, or damage to the controller.

## Installing the AppController

- **1** Mount the controller (page 4).
- 2 Wire the controller for power (page 5).
- **3** Set the controller's address (page 5).
- 4 Wire the controller to the BACnet MS/TP or BACnet ARC156 network (page 6).
- 5 Wire inputs and outputs. (page 7)
- 6 Wire devices to the controller's Rnet port (page 12, page 11).

## Mounting the AppController

## 

When you handle the AppController:

- Do not contaminate the printed circuit board with fingerprints, moisture, or any foreign material.
- Do not touch components or leads.
- Handle the board by its edges.
- Isolate from high voltage or electrostatic discharge.
- Ensure that you are properly grounded.

Screw the AppController into an enclosed panel using the mounting slots on the coverplate. Leave about 2 in. (5 cm) on each side of the controller for wiring. Mounting hole dimensions 5.9/16" (14.1 cm) between mounting slot center lines.

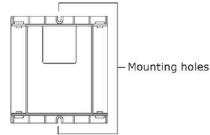

## Wiring the AppController for power

**WARNING** Do not apply line voltage (mains voltage) to the controller's ports and terminals.

## 1 CAUTIONS

- The AppController is powered by a Class 2 power source. Take appropriate isolation measures when mounting it in a control panel where non-Class 2 circuits are present.
- Carrier controllers can share a power supply as long as you:
  - Maintain the same polarity.
  - Use the power supply only for Carrier controllers.

#### To wire for power

- 1 Remove power from the power supply.
- 2 Pull the screw terminal connector from the controller's power terminals labeled Gnd and Hot.
- 3 Connect the transformer wires to the screw terminal connector.

**NOTE** If using a grounded transformer, connect the ungrounded lead to the **Hot** terminal to avoid damaging the transformer.

- 4 Apply power to the power supply.
- 5 Measure the voltage at the AppController's power input terminals to verify that the voltage is within the operating range of 21.6–26.4 Vac.
- 6 Insert the screw terminal connector into the AppController's power terminals.
- 7 Verify that the **Power** LED is on and the **Run** LED is blinking.

## Addressing the AppController

You must give the AppController an address that is unique on the network. You can address the AppController before or after you wire it for power.

1 If the AppController has been wired for power, pull the screw terminal connector from the controller power terminals labeled **Gnd** and **Hot**. The controller reads the address each time you apply power to it.

2 Using the rotary switches, set the controller address. Set the **Tens** (**10's**) switch to the tens digit of the address, and set the **Ones** (**1's**) switch to the ones digit.

**EXAMPLE** If the controller's address is 25, point the arrow on the **Tens** (10's) switch to 2 and the arrow on the **Ones** (1's) switch to 5.

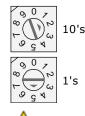

**CAUTION** The factory default setting is **00** and must be changed to successfully install your AppController.

## Wiring for communications

The AppController communicates using BACnet on the following types of network segments:

- MS/TP communicating at 9600 bps, 19.2 kbps, 38.4 kbps, or 76.8 kbps
- ARC156 communicating at 156 kbps

**NOTE** For more networking details, see the Open Controller Network Wiring Installation Guide.

#### Wiring specifications for BACnet MS/TP and ARC156

| Cable:          | 22 AWG or 24 AWG, low-capacitance, twisted, stranded, shielded copper wire |
|-----------------|----------------------------------------------------------------------------|
| Maximum length: | 2000 feet (610 meters)                                                     |

**MARNING** Do not apply line voltage (mains voltage) to the controller's ports and terminals.

#### To wire the controller to the BACnet network

- 1 Pull the screw terminal connector from the AppController's power terminals labeled 24 Vac and Gnd (Return).
- 2 Check the communications wiring for shorts and grounds.
- Connect the communications wiring to the controller's screw terminals labeled Net +, Net -, and Shield.
   NOTE Use the same polarity throughout the network segment.

**4** Set the communication type and baud rate.

| For    | Set Communications<br>Selection jumper to | Set DIP switches 1 and 2 to                                                     | Set DIP switches 3 and 4 to |
|--------|-------------------------------------------|---------------------------------------------------------------------------------|-----------------------------|
| MS/TP  | BACnet MS/TP                              | The appropriate baud rate. See the <b>MS/TP Baud</b> diagram on the controller. | Off/Off                     |
| ARC156 | BACnet ARC156                             | N/A. Baud rate will be 156 kbps regardless of the DIP switch settings.          | Off/Off                     |

**NOTE** Use the same baud rate for all controllers on the network segment.

- 5 Wire the controllers on a BACnet MS/TP or BACnet ARC156 network segment in a daisy-chain configuration.
- 6 If the AppController is at either end of a network segment, connect a BT485 to the AppController.
- 7 Insert the power screw terminal connector into the AppController's power terminals.
- 8 Verify communication with the network by viewing a Module Status report in the i-Vu® interface.

## Wiring inputs and outputs

**WARNING** Do not apply line voltage (mains voltage) to the controller's ports and terminals. See *Appendix A* (page 23) to print a blank wire list.

#### Input wiring specifications

| Input                                    | Maximum length           | Minimum gauge              | Shielding                            |
|------------------------------------------|--------------------------|----------------------------|--------------------------------------|
| 0-5 Vdc                                  | 500 feet<br>(152 meters) | 22 AWG                     | 100 feet<br>(30.4 meters) unshielded |
|                                          |                          |                            | 100 - 500 feet shielded              |
| Thermistor                               | 500 feet                 | 22 AWG                     | 100 feet                             |
| Dry contact                              | (152 meters)             |                            | (30.4 meters) unshielded             |
| Pulse counter TLO                        |                          |                            | 100 - 500 feet shielded              |
| ZS sensors                               | See Wiring devices to    | o the AppController's Rnei | t port (page 11).                    |
| Wireless Adapter for<br>wireless sensors |                          |                            |                                      |
| Equipment Touch                          |                          |                            |                                      |
| TruVu™ ET Display                        |                          |                            |                                      |

#### Inputs

The AppController has 6 inputs that accept the following signal types.

| These<br>inputs | Support this signal type | Description                                                                                                    |
|-----------------|--------------------------|----------------------------------------------------------------------------------------------------|
| All             | Thermistor               | Precon type 2 (10 kOhm at 77 °F/25 °C)                                                                                        |
|                 |                          | Input voltage for IN-5: 1 to 2.52 Vdc<br>Input voltage for all other inputs: 0.33 to 2.52 Vdc                                 |
| All             | Dry contact              | A 3.3 Vdc wetting voltage detects contact position, resulting in a 0.3 m/ maximum sense current when the contacts are closed. |
| IN-1, IN-2      | 0-5 Vdc                  | The input impedance of the AppController is approximately 30 kOhm.                                                            |
| All             | Pulse counter            | Pulse counting up to 10 pulses per second.<br>Minimum pulse width (on or off time) required for each pulse is 50<br>msec.     |

#### **Binary outputs**

The AppController has 5 binary outputs. You can connect each output to a maximum of 24 Vac/26 Vdc. Each output is a dry contact rated at 1 A, 24 V maximum and is normally open.

To size output wiring, consider the following:

- Total loop distance from the power supply to the controller, and then to the controlled device
   NOTE Include the total distance of actual wire. For 2-conductor wires, this is twice the cable length.
- Acceptable voltage drop in the wire from the controller to the controlled device
- Resistance (Ohms) of the chosen wire gauge
- Maximum current (Amps) the controlled device requires to operate

#### **Analog outputs**

The AppController has 3 analog outputs that support voltage. The controlled device must share the same ground as the controller and have the following input impedance:

0-10 Vdc Minimum impedance 2000 Ohms, max 5 mA

NOTE Ohm's law: -10V/.005a = 2000 Ohms

#### To wire inputs and outputs

Pull the screw terminal connector from the controller's power terminals labeled Gnd and Hot.

1 Connect the input wiring to the screw terminals on the AppController.

#### NOTES

- Connect the shield wire to the **GND** terminal with the ground wire.
- IN-5 and IN-6 share the GND terminal above IN-5.

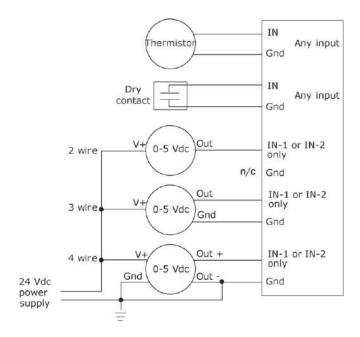

2 Set the appropriate jumpers on the AppController.

| To use    | For                                      |                                                                 |
|-----------|------------------------------------------|-----------------------------------------------------------------|
| IN-1      | Thermistor                               | Set jumpers IN-1 to the Therm position.                         |
| IN-1      | 0-5 Vdc                                  | Set jumpers IN-1 to the 0-5 Vdc position.                       |
| IN-2      | Thermistor/<br>Dry contact               | Set jumpers <b>IN-2</b> to the Thermistor/Dry contact position. |
| All       | Thermistor<br>Dry contact                | Verify the <b>IN-5</b> jumper is on.                            |
| Rnet Port | ZS sensors                               | Set the <b>Rnet</b> jumper to <b>Rnet</b> .                     |
|           | Wireless Adapter for<br>wireless sensors |                                                                 |
|           | Equipment Touch                          |                                                                 |
|           | TruVu™ ET Display                        |                                                                 |

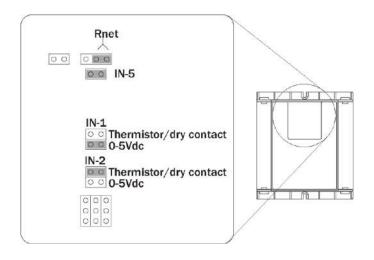

3 Connect the analog output wiring to the screw terminals on the AppController and to the controlled device.

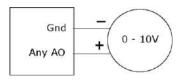

4 Connect the binary output wiring to the screw terminals on the AppController and to the controlled device.

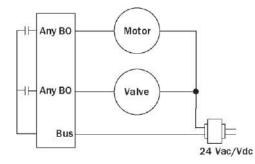

5 Insert the power screw terminal connector into the AppController's power terminals.

## Wiring devices to the AppController's Rnet port

The Rnet communicates at a rate of 115 kbps and should be wired in a daisy-chain or hybrid configuration.

Supports up to

- 10 wireless and/or ZS sensors (5 per control program)
- One Equipment Touch
- One TruVu™ ET Display

NOTE ZS sensors, a Wireless Adapter, and an Equipment Touch can share the Rnet, but not SPT sensors.

#### **Rnet wiring specifications**

**NOTE** Use the specified type of wire and cable for maximum signal integrity.

| Description           | 4 conductor, shielded or unshielded, CMP, plenum rated cable                                    |  |
|-----------------------|-------------------------------------------------------------------------------------------------|--|
| Conductor             | 22 AWG (7x0096) bare copper if Rnet has only sensors                                            |  |
| Maximum length        | 500 feet (152 meters)                                                                           |  |
| Insulation            | Low-smoke PVC (or equivalent)                                                                   |  |
| Color Code            | Black, white, green, red                                                                        |  |
| Shielding             | If shielded, Aluminum/Mylar shield (100% coverage) with TC drain wire, terminated at controller |  |
| UL temperature rating | 32-167°F (0-75°C)                                                                               |  |
| Voltage               | 300 Vac, power limited                                                                          |  |
| Listing               | UL: NEC CL2P, or better                                                                         |  |
|                       |                                                                                                 |  |

#### To wire ZS sensors to the controller

ZS Sensors are thermistor-based temperature sensors that may optionally sense humidity, CO<sub>2</sub>, or VOC. ZS Sensors are wired to the Rnet port on i-Vu® Open controllers. You can use the following ZS sensors:

- ZS Standard
- ZS Plus
- ZS Pro
- ZS Pro-F

#### NOTES

- The ZS CO2 model uses 190 mA during sample period. Use auxiliary 12 Vdc, unless it is the only device on the Rnet port.
- A control program can use no more than 5 ZS Sensors
- SPT sensors cannot share the Rnet with other devices.
- For detailed instructions, see the ZS Sensor Installation Guide.
- **1** Remove power from the AppController.
- 2 Partially cut, then bend and pull off the outer jacket of the Rnet cable(s). Do not nick the inner insulation. Strip about .25 inch (.6 cm) of the inner insulation from each wire.

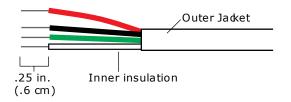

3 Wire each terminal on the sensor to the same terminal on the controller. See diagram below.

NOTE Carrier recommends that you use the following Rnet wiring scheme:

| Connect this wire | To this terminal |
|-------------------|------------------|
| Red               | +12V             |
| Black             | Rnet-            |
| White             | Rnet+            |
| Green             | Gnd              |

**4** Apply power to the AppController.

#### To wire the Wireless Adapter for wireless sensors

WARNING Do not apply line voltage (mains voltage) to the Wireless Adapter.

The Carrier wireless sensors are available in 868, 902, and 928 MHz radio frequency. The sensors are thermistorbased temperature sensors that may optionally sense humidity.

Wireless sensors communicate through a Wireless Adapter, which is wired to the Rnet port of the controller.

#### REQUIREMENTS

- A v6.5 or later i-Vu® system
- v6-xx-xxx or later controller drivers

To configure the control program for the desired user interaction with the sensor, see the *Wireless Sensors Application Guide*. For detailed instructions, see the *Wireless Sensors Installation Guide*.

#### To wire, power, and mount the Wireless Adapter

#### NOTES

- The Wireless Adapter requires a 24 Vac power supply. It is not powered by the Rnet.
- If the Wireless Adapter will be:
  - Daisy-chained on the Rnet with ZS sensors, an Equipment Touch, or TruVu™ ET Displayuse the standard 4-conductor Rnet wiring.
  - The only device on the Rnet, you can use a 3-conductor cable instead of the standard 4-conductor Rnet cable.
- 1 Turn off the power to the controller that the Wireless Adapter will be wired to.
- 2 Partially cut, then bend and pull off the outer jacket of the Rnet cable(s). Do not nick the inner insulation.

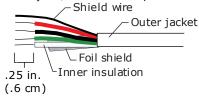

**3** Strip about 0.25 inch (0.6 cm) of the inner insulation from each wire.

4 Wire the **Rnet +**, **Rnet -**, and **Gnd** terminals on the controller's **Rnet** port to the terminals of the same name on the Wireless Adapter's Rnet connector.

NOTE If using shielded wire, connect the shield wire and the ground wire to the Gnd terminal.

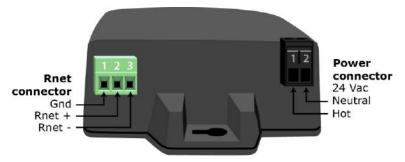

- 5 Wire the 24 Vac external power supply to the Wireless Adapter's power connector.
- **6** Mount the Wireless Adapter by inserting 2 screws through the mounting tabs on each end of the Wireless Adapter.
- 7 Apply power to the external power supply.
- 8 Verify that the LED on top of the Wireless Adapter is blinking. See "LED" below.
- **9** Turn on the controller's power.

#### LED

The blue LED on the top of the Wireless Adapter indicates the following:

| If the LED is | Then the device                                                                                                    |  |
|---------------|----------------------------------------------------------------------------------------------------|--|
| Off           | Is not powered or there is a problem.                                                                                                    |  |
| Blinking      | Is working properly.                                                                                                    |  |
| Steadily on   | Has a problem. Do one of the following:                                                                                                    |  |
|               | <ul> <li>Cycle power to the device.</li> <li>Insert a small screwdriver or paper clip into the hole next to the LED to reboot the device.</li> </ul> |  |

#### To wire an Equipment Touch to the AppController

#### NOTES

- The Equipment Touch requires a 24 Vac power supply. It is not powered by the Rnet.
- If the Equipment Touch will be:
  - Daisy-chained on the Rnet with ZS sensors or a Wireless Adapter, use the standard 4-conductor Rnet wiring and follow the wiring instructions *To wire ZS sensors to the AppController* (page 12).
  - The only device on the Rnet, you can use a 2-conductor cable instead of the standard 4-conductor Rnet cable and follow the instructions below.
- For complete Equipment Touch installation instructions including wiring diagrams, see the Equipment Touch Installation and Setup Guide.

CAUTION The AppController can share a power supply with the Carrier controller as long as:

- The power supply is AC power.
- You maintain the same polarity.
- You use the power source only for Carrier controllers.
- 1 Turn off the AppController's power.
- 2 Partially cut, then bend and pull off the outer jacket of the cable. Do not nick the inner insulation.

Shield wire Outer jacket -Foil shield Inner insulation .25 in. (.6 cm)

- **3** Strip about 0.25 inch (0.6 cm) of the inner insulation from each wire.
- 4 Wire the AppController's **Rnet+** and **Rnet-** terminals to the terminals of the same name on the Equipment Touch's connector.

NOTE If using shielded wire, connect the shield wire and the ground wire to the Gnd terminal.

- 5 Turn **on** the AppController's power.
- **6** Turn on the Equipment Touch.

#### To wire the TruVu™ ET Display

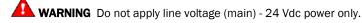

#### Wiring power

Wire the TruVu™ ET Display **24V DC** connector to the 24 Vdc power supply using 2-conductor 18 AWG wire. Maximum distance 100 feet (30 meters).

CAUTION The TruVu™ ET Display can share a power supply with the Carrier controller as long as:

- The power supply is DC power.
- You maintain the same polarity.
- You use the power source only for Carrier controllers.

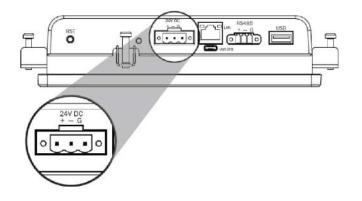

#### Wiring communication

- **1** Turn off the AppController's power.
- 2 Wire the TruVu™ ET Display's **RS485** connector to the <ALCProduct>'s **Rnet** port, **Gnd** to **Gnd**, + to **Rnet** +, to **Rnet** using 2-conductor 22 AWG wire with a maximum distance of 500 feet (152 meters).

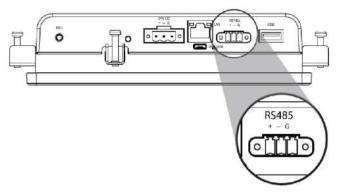

**3** Turn on the AppController's power.

For complete TruVu™ ET Display installation instructions, see the *TruVu™ ET Display Installation and Start-up Guide.* 

## Installing the AppController into an i-Vu® Control System

You must complete the following procedures to successfully install your AppController into an i-Vu® Control System. Use the Help in the referenced software for detailed descriptions of these procedures.

#### EquipmentBuilder or Snap

- 1 Use EquipmentBuilder or Snap to create control program(s) for your AppController.
- 2 If applicable, print the Sequence of Operation, which includes the points list.

**NOTE** You can create a points list under **Reports** in the i-Vu® application or Field Assistant after installing your control program.

#### **This Installation Guide**

- 1 Prepare a wire list using the points list. Refer to Appendix A.
- 2 Use the wire list and the following installation procedures to install and wire I/O points to your AppController.

#### The i-Vu® or Field Assistant application

- 1 Upload the controller to the database by selecting the router in the navigation tree.
- 2 Select Devices > Manage tab.
- **3** Select the controller in the list on the page and click **Upload**.
- 4 If you are adding a new control program, click Add Control Program. A dialog window appears.
- 5 Enter a name for your control program in **Display Name** and select your controller in the **Controller** drop-down list.

#### NOTES

- If you already have the maximum number of control programs for a controller, it will not appear in the list.
- Optional: You can change the control program's **Reference Name** if needed.
- 6 Do one of the following:

| If the control program is                    |                                          |  |
|----------------------------------------------|------------------------------------------|--|
| In the <b>Control Program</b> drop-down list | Select the control program.              |  |
| Not in the Control Program drop-down list    | a. Click Add New.                        |  |
|                                              | b. Browse to select the control program. |  |
|                                              | c. Click Open.                           |  |
|                                              | d. Click <b>Continue</b> .               |  |
|                                              | e. Click Close.                          |  |

- 7 To upload a graphic, click **Add New** under **Views** and browse to your .view file.
- 8 Click Continue. When message appears File added successfully, click Close.
- 9 Click Close again.

- 10 Right-click on the programmable controller in the controller list and select **Check Status** from the list. The status of the controller should say **File Mismatch**.
- 11 Click the **Download All Content** button.
- 12 Assign channel numbers to the physical points by selecting the controller in the navigation tree and going to **Properties** page > **I/O Points** tab.

**NOTE** 39m CV Small AHU Equipment has pre-assigned IO channels. See *Appendix B* (page 24). Fan Coil, Unit Ventilator, and Water Source Heat Pump are created with pre-assigned, non-editable IO channel assignments. You must assign IO channels in all other applications by:

- Entering your channel numbers under **Num**, using your wire list
- Entering your expander address under **Exp**, if applicable
- Selecting the appropriate value under **Sensor/Actuator Type**, if applicable
- 13 Configure the controller on the **Properties** page > **Control Program** tab.
- **14** Check out and commission the equipment.

#### Local access to the AppController

You can use the following items as a local user interface to an Open controller. These items let you access the controller information, read sensor values, and test the controller.

| Connect                                         | To the controller's | For                                                |
|-------------------------------------------------|---------------------|----------------------------------------------------|
| Field Assistant <sup>1</sup> application        | Local Access port   | Temporary user interface for start-up              |
| Equipment Touch <sup>2</sup> touchscreen device | Rnet port           | Temporary or permanent user interface for start-up |

<sup>1</sup> Requires a USB Link (Part #USB-L)

<sup>2</sup> See the Equipment Touch Installation and Setup Guide for detailed instructions.

**CAUTION** If multiple controllers share power but polarity was not maintained when they were wired, the difference between the controller's ground and the computer's AC power ground could damage the USB Link and the controller. If you are not sure of the wiring polarity, use a USB isolator between the computer and the USB Link. Purchase a USB isolator online from a third-party manufacturer.

These are accessory items that do not come with the controller.

## Troubleshooting

If you have problems mounting, wiring, or addressing the AppController, contact Carrier Control Systems Support.

**NOTE** To help you troubleshoot, obtain a Module Status (Modstat) from the controller and review the System Error and Warning details.

## LED's

The LED's indicate if the controller is speaking to the devices on the network. The LED's should reflect communication traffic based on the baud rate set. The higher the baud rate the more solid the LED's become.

Verify the LED patterns by cycling power to the controller and noting the lights and flashes.

| LEDs  | Status                                                                                                    |
|-------|----------------------------------------------------------------------------------------------------|
| Power | Lights when power is being supplied to the controller.                                                                                                    |
|       | <b>NOTE</b> The AppController is protected by internal solid state Polyswitches on the incoming power and network connections. These Polyswitches are not replaceable, but they will reset themselves if the condition that caused the fault returns to normal. |
| Rx    | Lights when the controller receives data from the network segment; there is an Rx LED for Ports 1 and 2.                                                                                                    |
| Tx    | Lights when the controller transmits data from the network segment; there is an Rx LED for Ports 1 and 2.                                                                                                    |
| Run   | Lights based on controller health.                                                                                                    |
| Error | Lights based on controller health.                                                                                                    |

The Run and Error LED's indicate controller and network status.

| If Run LED shows     | And Error LED shows                                     | Status Is                                                                                     |  |  |
|----------------------|---------------------------------------------------------|-----------------------------------------------------------------------------------------------|--|--|
| 1 flash per second   | 1 flash per second, alternating with the <b>Run</b> LED | The controller files are archiving. Archive is complete when <b>Error</b> LED stops flashing. |  |  |
| 2 flashes per second | Off                                                     | Normal                                                                                        |  |  |
| 2 flashes per second | 2 flashes,<br>alternating with <b>Run</b> LED           | Five minute auto-restart delay after system error                                             |  |  |
| 2 flashes per second | 3 flashes,<br>then off                                  | The controller has just been formatted                                                        |  |  |
| 2 flashes per second | 4 flashes, then pause                                   | Two or more devices on this network have the same network address                             |  |  |
| 2 flashes per second | 1 flash per second                                      | The controller is alone on the network                                                        |  |  |

| If Run LED shows And Error LED shows |                                                           | Status is                                                                                                    |  |  |
|--------------------------------------|-----------------------------------------------------------|----------------------------------------------------------------------------------------------------|--|--|
| 2 flashes per second                 | On                                                        | <ul> <li>Exec halted after frequent system errors, due to:</li> <li>Controller halted</li> <li>Program memory corrupted</li> <li>One or more programs stopped</li> </ul> |  |  |
| 5 flashes per second                 | On                                                        | Exec start-up aborted, Boot is running                                                                                                    |  |  |
| 5 flashes per second                 | Off                                                       | Firmware transfer in progress, Boot is running                                                                                                    |  |  |
| 7 flashes per second                 | 7 flashes per second, alternating with <b>Run</b> LED     | Ten second recovery period after brownout                                                                                                    |  |  |
| 14 flashes per second                | 14 flashes per second,<br>alternating with <b>Run</b> LED | Brownout                                                                                                    |  |  |
| On                                   | On                                                        | Failure. Try the following solutions:                                                                                                    |  |  |
|                                      |                                                           | <ul> <li>Turn the AppController off, then on.</li> <li>Download memory to the AppController.</li> <li>Replace the AppController.</li> </ul>                              |  |  |

NOTE If you resolve the issue but the Error LED does not turn off, cycle power to the controller.

## **Serial number**

If you need the AppController's serial number when troubleshooting, the number is on a sticker on the back of the main controller board.

## To restore defaults

**CAUTION** This erases all archived information and user-configuration settings. You will have to reconfigure all custom settings. It is recommended to restore the factory defaults only under the guidance of Carrier Control Systems Support.

To erase volatile memory data and restore factory default configuration settings:

- **1** Turn off the AppController's power switch.
- 2 Put the Factory Defaults jumper on.
- **3** Turn on the AppController's power switch.
- 4 Remove the Factory Defaults jumper.

## To replace the AppController's battery

To determine when to replace the battery, remove power and measure the voltage. If the voltage is below 2.9 volts, you need to replace the battery.

**CAUTION** Power must be **ON** to the AppController when replacing the battery, or your date, time, and trend data will be lost.

- 1 Remove the battery from the controller, making note of the battery's polarity.
- 2 Insert the new battery, matching the battery's polarity with the polarity indicated on the AppController.

## Compliance

## **FCC Compliance**

This equipment has been tested and found to comply with the limits for a Class A digital device, pursuant to Part 15 of the FCC Rules. These limits are designed to provide reasonable protection against harmful interference when the equipment is operated in a commercial environment. This equipment generates, uses, and can radiate radio frequency energy and, if not installed and used in accordance with the instruction manual, may cause harmful interference to radio communications. Operation of this equipment in a residential area is likely to cause harmful interference in which case the user will be required to correct the interference at his own expense.

**CAUTION** Changes or modifications not expressly approved by the responsible party for compliance could void the user's authority to operate the equipment.

## **CE Compliance**

**WARNING** This is a Class A product. In a domestic environment, this product may cause radio interference in which case the user may be required to take adequate measures.

#### **BACnet Compliance**

Compliance of listed products to requirements of ASHRAE Standard 135 is the responsibility of BACnet International.  $BTL^{\circledast}$  is a registered trademark of BACnet International.

## Appendix A: AppController wire list

|                      |                               |         | Ορε                                 |                                             | work - AppCon            | troller        |                   |               |
|----------------------|-------------------------------|---------|-------------------------------------|---------------------------------------------|--------------------------|----------------|-------------------|---------------|
| Project Nam          | ie:                           |         |                                     |                                             | rk Number:               |                |                   |               |
| _ocation:            |                               |         |                                     |                                             | ddress:                  |                |                   |               |
|                      |                               |         | 0 0 T                               | hermistor/dry                               | contact 00               | 0-5Vdc         |                   |               |
| Point#               | Cable<br>number               | (G)     | Input<br>Type                       | Jumper<br>Position<br>of Pins               | I/O<br>Channel<br>Number | Sensor<br>code | Equipment<br>Name | Point<br>Name |
| IN-1                 |                               | Gnd     | Therm/<br>Dry Contact               | Upper                                       | IN-1                     |                |                   |               |
|                      |                               | Gnd     | 0-5Vdc                              | Lower                                       |                          |                |                   |               |
| IN - 2               |                               | Gnd     | Therm/<br>Dry Contact               | Upper                                       |                          |                |                   |               |
|                      |                               | Gnd     | 0-5Vdc                              | Lower                                       |                          |                |                   |               |
| IN-3                 |                               | Gnd     | Therm/<br>Dry Contact               | N/A                                         | IN - 3                   |                |                   |               |
| IN-4                 |                               | Gnd     | Therm/<br>Dry Contact               | N/A                                         | IN - 4                   |                |                   |               |
| IN-5*                |                               | Gnd     | Therm/<br>Dry Contact               | N/A                                         | IN - 5                   |                |                   |               |
| IN-6                 |                               | Gnd     | Therm/<br>Dry Contact               | N/A                                         | IN - 6                   |                |                   |               |
| IN-7                 |                               |         | Unused                              |                                             |                          |                |                   |               |
| IN-8                 |                               |         | Unused                              |                                             |                          |                |                   |               |
| *Input 5 h<br>Point# | nas a maxim<br>Outputs<br>(+) | um temp | Derature of 140<br>B-Output<br>Type | °F (60°C).<br>Jumper<br>Position<br>of Pins | l/0<br>Channel<br>Number | Sensor<br>code | Equipment<br>Name | Point<br>Name |
| A0-1                 |                               |         |                                     | N/A                                         | A0-1                     |                |                   |               |
| A0-2                 |                               |         |                                     | N/A                                         | A0-1                     |                |                   |               |
| A0-3                 |                               |         |                                     | N/A                                         | A0-1                     |                |                   |               |
| B0-1                 |                               | Bus     | N.O.                                | N/A                                         | B0-1                     |                |                   |               |
| B0-2                 |                               | Bus     | N.O.                                | N/A                                         | B0-2                     |                |                   |               |
|                      |                               | Bus     | N.O.                                | N/A                                         | B0-3                     |                |                   |               |
| B0-3                 |                               |         |                                     |                                             |                          |                |                   |               |
|                      |                               | Bus     | N.O.                                | N/A                                         | B0-4                     |                |                   |               |

## Appendix B: AHU CV (small) inputs and outputs points list

This wire list represents all the possible points for this application. The points that are actually used in your application depend on the equipment options you select in EquipmentBuilder or Snap.

| I/0  | Туре | l/O<br>Terminal | Gnd<br>Terminal | Point Name/           | Hardware/      | Jumper Position of |
|------|------|-----------------|-----------------|-----------------------|----------------|--------------------|
|      |      |                 |                 | Function              | Signal         | Pins               |
| IN-1 | BI   | 1               | 2 - Gnd         | Filter Status         | Dry Contact    | Middle             |
| IN-2 | AI   | 2               | 4 - Gnd         | Supply Air Temp       | 10K Thermistor | Middle             |
| IN-3 | AI   | 3               | 6 - Gnd         | Mixed Air Temp        | 10K Thermistor | Middle             |
| IN-4 | AI   | 4               | 8 - Gnd         | Outdoor Air Temp      | 5K Thermistor  | Middle             |
| IN-5 | BI   | 5               | 1 - Gnd         | Freezestat            | Dry Contact    | Middle             |
| IN-6 | BI   | 6               | 1 - Gnd         | Fan Status            | Dry Contact    | Middle             |
| IN-7 |      |                 |                 | Unused                |                |                    |
| IN-8 |      |                 |                 | Unused                |                |                    |
|      |      |                 |                 |                       |                |                    |
| B0-1 | BO   | 1               | 1 - Bus         | Fan S/S               | Relay          | N/A                |
| B0-2 | BO   | 2               | 1 - Bus         | Electric Heat stage 1 | Relay          | N/A                |
| B0-3 | BO   | 3               | 1 - Bus         | Electric Heat stage 2 | Relay          | N/A                |
| BO-4 | BO   | 4               | 1 - Bus         | DX stage 1            | Relay          | N/A                |
| B0-5 | BO   | 5               | 1 - Bus         | DX Stage 2            | Relay          | N/A                |
|      |      |                 |                 |                       |                |                    |
| AO-1 | AO   | 1               | 2 - Gnd         | Modulating OA Damper  | 0-10 Volt      | N/A                |
| AO-2 | AO   | 3               | 4 - Gnd         | Modulating HW Valve   | 0-10 Volt      | N/A                |
| AO-3 | AO   | 5               | 6 - Gnd         | Modulating CW Valve   | 0-10 Volt      | N/A                |

AI - Analog Input AO - Analog Output

BI - Binary Input BO - Binary Output

## **Document revision history**

Important changes to this document are listed below. Minor changes such as typographical or formatting errors are not listed.

| Date     | Торіс                                                                                 | Change description                                                                                                    | Code*        |
|----------|---------------------------------------------------------------------------------------|----------------------------------------------------------------------------------------------------|--------------|
| 1/23/19  | Wiring devices to the AppController's<br>Rnet port                                    | Removed star configuration from the first paragraph.                                                                                                    | X-TS-TS-O    |
|          | New look, no content changes                                                          | Added surge CAUTION to Protection specification.                                                                                                    | X-TS-AK-E-CC |
| 12/14/17 | Analog outputs                                                                        | Corrected impedance from 500 Ohms to 2000 Ohms                                                                                                    | C-AE-ZL-E-WE |
| 2/15/17  |                                                                                       | Changed name of sensors from WS to wireless                                                                                                    | C-D          |
| 1/16/17  | Specifications<br>Wiring devices to the <alcproduct>'s<br/>Rnet port</alcproduct>     | Number of SPT and ZS sensors clarified to 10 (5 per control program)                                                                                       | C-TS-JN-BR   |
|          | ZS sensor overview<br>SPT sensor overview                                             | Simplified. Detailed descriptions are available in specified manuals. Corrected total number of ZS sensors.                                                | C-D-RD       |
|          | Wireless sensor overview<br>To install the Wireless Adapter for<br>wireless sensors   | New Topics                                                                                                    | C-D          |
|          | Wiring devices to the AppController's Rnet port                                       | Added Wireless Adapter for wireless sensors                                                                                                    | C-D          |
|          | Input wiring specifications                                                           | Added Wireless Adapter for wireless sensors                                                                                                    | C-D          |
|          | To wire the controller to the network                                                 | Added BACnet ARC156 connection information                                                                                                    | C-D-OC       |
|          | Wiring for communications                                                             | Changed from Wiring the AppController to the MS/TP network                                                                                                 | C-D-OC       |
|          | Specifications                                                                        | Added BACnet ARC156 connection and Wireless Adapter for<br>Carrier wireless sensors. Corrected SPT information.                                            | C-D-OC       |
|          | Cover<br>What is the AppController?                                                   | Changed to latest controller image.                                                                                                    | C-D          |
| 6/2/16   | Specifications Corrected error. Max number of third party integration points removed. |                                                                                                    | C-TS-RD-E    |
| 2/19/16  | Local access to the AppController                                                     | Added USB Link wiring caution.                                                                                                    | C-TS-RD-E-JH |
| 12/2/15  | Inputs                                                                                | Corrected error - changed 8 inputs to 6 inputs.                                                                                                    | C-TS-RR-E    |
| 8/14/14  | Restore factory defaults                                                              | Added information on using the Factory Defaults jumper                                                                                                    | C-D-LJ-E-RD  |
|          | To wire the Equipment Touch to the<br>AppController                                   | Added Caution to maintain polarity and use the power supply only for Carrier controllers                                                                   | C-TS-RD-E    |
|          | Specifications                                                                        | Maximum number of BACnet third-party integration points using<br>Snap - changed to unlimited, depending on memory<br>Power - removed references to BACview | C-D-LJ-O     |
|          |                                                                                       | Rnet port - added a note that number of possible ZS sensors you can have with an Equipment Touch is 15                                                     |              |
|          |                                                                                       | Added Equipment Touch and removed BACview                                                                                                    |              |
|          |                                                                                       | Local Access port - removed BACview, added Equipment Touch                                                                                                 |              |
|          | Wiring devices to the Rnet port                                                       | Changed from "Wiring a communicating zone sensor to the<br>AppController"                                                                                  |              |
|          |                                                                                       | Removed references to BACview                                                                                                    |              |
|          | Connecting an SPT sensor                                                              | Removed BACview and added Equipment Touch                                                                                                    |              |
|          | To wire an Equipment Touch to the<br>AppController                                    | New topic                                                                                                    |              |
|          | BACview devices                                                                       | Removed references and topics                                                                                                    |              |
|          | Local Access to the AppController                                                     | Removed BACview and added Equipment Touch                                                                                                    |              |

Document revision history

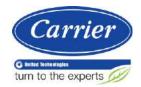

CARRIER CORPORATION ©2019 A member of the United Technologies Corporation family · Stock symbol UTX · Catalog No. 11-808-477-01 · 1/23/2019

# nzures

Sistemas de Control Edificios inteligentes

Vidal 4819 PB C1429AIM - C.A.B.A. Tel:011-3529-4390 ivupro@anzures.com.ar

## EXPERTOS EN CONTROLES

www.anzures.com.ar